# **Wikiprint Book**

**Title: Modyfikacja i usuwanie dokumentów**

**Subject: eDokumenty - elektroniczny system obiegu dokumentów, workflow i CRM - NewBusinessAdmin/Documents/EditRemove**

**Version: 17**

**Date: 11/21/24 18:08:00**

# **Table of Contents**

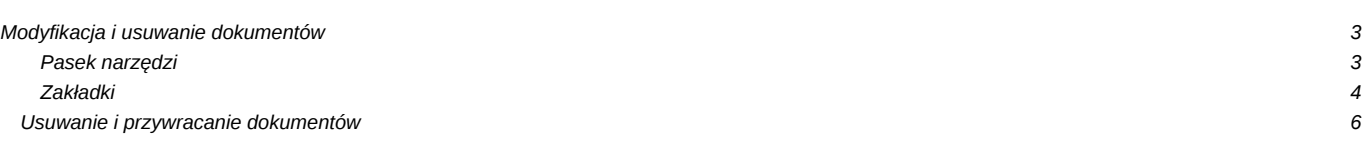

[Podręcznik użytkownika](http://support.edokumenty.eu/trac/wiki/NewBusinessAdmin) > [Dokumenty](http://support.edokumenty.eu/trac/wiki/NewBusinessAdmin/Documents) > Modyfikacja i usuwanie dokumentów

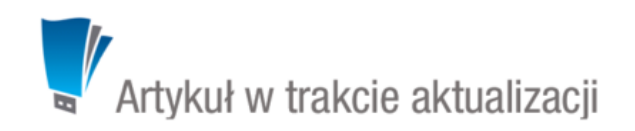

# **Modyfikacja i usuwanie dokumentów**

Okno edycji dokumentu możemy wyświetlić na jeden z kilku sposobów:

- zaznaczając dokument na liście i klikając ikonę **Edycja** w **Pasku narzędzi**
- klikając dwukrotnie lewym przyciskiem myszy element na liście
- wybierając pozycję **Edytuj** z menu rozwiniętego po kliknięciu elementu na liście prawym przyciskiem myszy.

Okno edycji dokumentu ma postać okna dodawania dokumentu wzbogaconego o **Pasek narzędzi** i poszerzonego o dodatkowe zakładki. Zestaw przycisków w prawym dolnym rogu może różnić się od statusu dokumentu. Na przykład, jeśli dokument za status **Zatwierdzono** jego edycja może być zablokowana i wyświetla się jedynie przycisk **Zamknij**.

## **Pasek narzędzi**

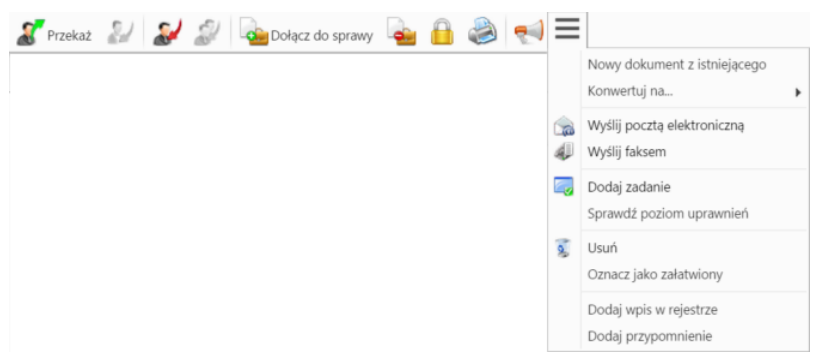

*Pasek narzędzi w oknie dokumentu*

Korzystając z **Paska narzędzi** w oknie dokumentu możemy wykonać następujace akcje (od lewej na powyższym rysunku):

• Przekazać dokument innym pracownikom.

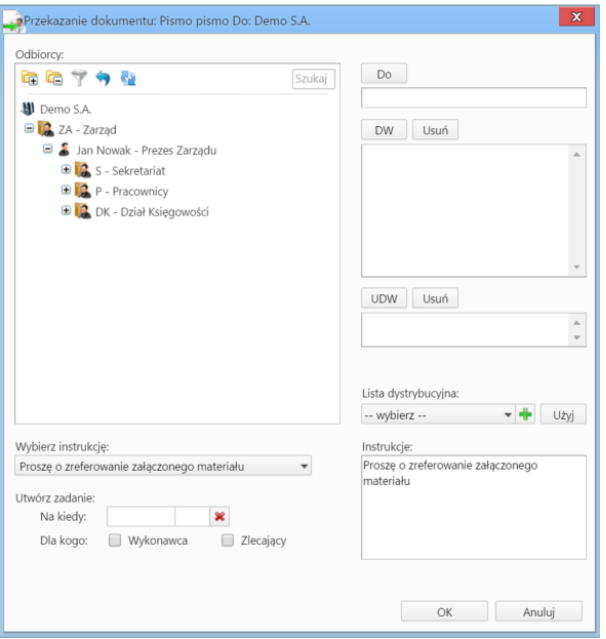

*Okno przekazywania dokumentu*

Aby przekazać dokument, z oknie po lewej stronie wybieramy osobę, po czym klikamy przycisk **Do**, **DW** lub **UDW** nad oknami po prawej stronie, w zależności od tego, kto ma być głównym odbiorcą, otrzymać kopię lub ukrytą kopię. Można też skorzystać z listy dystrybucyjnej.

- Aby dodać treść, która wyświetli się w zakładce **Instrukcje** odbiorców, możemy wybrać pozycje z listy **Wybierz instrukcję** lub napisać własną w polu **Instrukcje**.
- Aby utworzyć zadanie dla związane z dokumentem dla siebie (checkbox **Zlecający**) lub odbiorcy (checkbox **Wykonawca**), należy w polu **Na kiedy** uzupełnić datę i godzinę rozpoczęcia zadania.
- Jeśli np. przekazaliśmy komuś zły dokument, możemy poprosić o jego zwrot. W tym celu zaznaczamy odpowiedni rekord na liście (wyszarzona pozycja z ikoną) i z **Menu górnego** wybieramy **Akcje > Poproś o zwrot dokumentu**. Użytkownik, któremu przekazaliśmy dokument, dostanie wiadomość o stosownej treści na komunikatorze, a klikając odnośnik w wiadomości, będzie mógł zwrócić dokument za pomocą przycisku **Zwróć dokument**.
- Zwrócić dokument opcja dotycząca dokumentów wewnętrznych, które zostały nam przekazane.
- Odpowiedzieć na dokument opcja ta wykorzystywana głównie w przypadku notatek służbowych i ma zastosowanie dla dokumentów wewnętrznych. Po kliknięciu **Odpowiedz** wyświetlony zostaje okno dokumentu z domyślnie wybranymi nadawcą i odbiorcą.
- Odpowiedzieć na dokument do wszystkich jak wyżej, z tym że jeśli notatka była adresowana na kilku osób, nasza odpowiedź zostanie przesłana do wszystkich.
- Dołączyć dokument do sprawy jest to alternatywny sposób wypełnienia pola **Nr sprawy** w zakładce **Szczegóły**. Po **dołączeniu dokumentu do sprawy** automatycznie tworzone jest powiązanie z tą sprawą. Usunięcie powiązania nie ma wpływu na przypisanie dokumentu do sprawy. Dokument może być dołączony tylko do jednej sprawy, natomiast powiązany z wieloma.
- Wyłączyć dokument ze sprawy po zaznaczeniu tej opcji, pole **Nr sprawy** w zakładce **Szczegóły** zostaje wyczyszczone.
- Zarządzać zaawansowanymi uprawnieniami.
- Wyświetlić historię i informacje o kopiach dokumentu otworzenie okna z informacjami o modyfikacji dokumentu oraz o jego kopiach.

#### **Uwaga**

Kopie dokumentów tworzymy zaznaczając je na liście i wybierając z **Menu górnego** pozycję **Akcje > Utwórz kopię**.

- Wydrukować historię dekretacji, generować pliki z szablonów i generować raporty.
	- Wydruk historii dekratacii zawiera informacie o datach i instrukciach
	- Aby wygenerować plik z szablonu, pole **Klient** w zakładce **Szczegóły** nie może być puste. Wygenerowany dokument może być załącznikiem do wiadomości email lub/i załącznikiem do dokumentu (wyświetlonym w **Panelu zarządzania załącznikami**)
	- Więcej o raportach >>
- Utworzyć nowy dokument z istniejącego, konwertować na dokument innego typu, wysłać dokument pocztą elektroniczną, wysłać faksem, sprawdzić poziom uprawnień, przenieść dokument do kosza, oznaczyć jako załatwiony, dodać wpis w rejestrze, dodać [przypomnienie.](http://support.edokumenty.eu/trac/wiki/NewBusinessAdmin/Tasks/AddEditEvent#point11)

## **Zakładki**

• **Dokument**, czyli podgląd plików załączonych w **[Panelu zarządzania załącznikami](http://support.edokumenty.eu/trac/wiki/NewBusinessAdmin/Landing/Attachments)**. Dodatkowo - w kolumnie po prawej stronie - znajdują się podstawowe informacje o dokumencie, który edytujemy, zatem nie dotyczą wyświetlanych załączników.

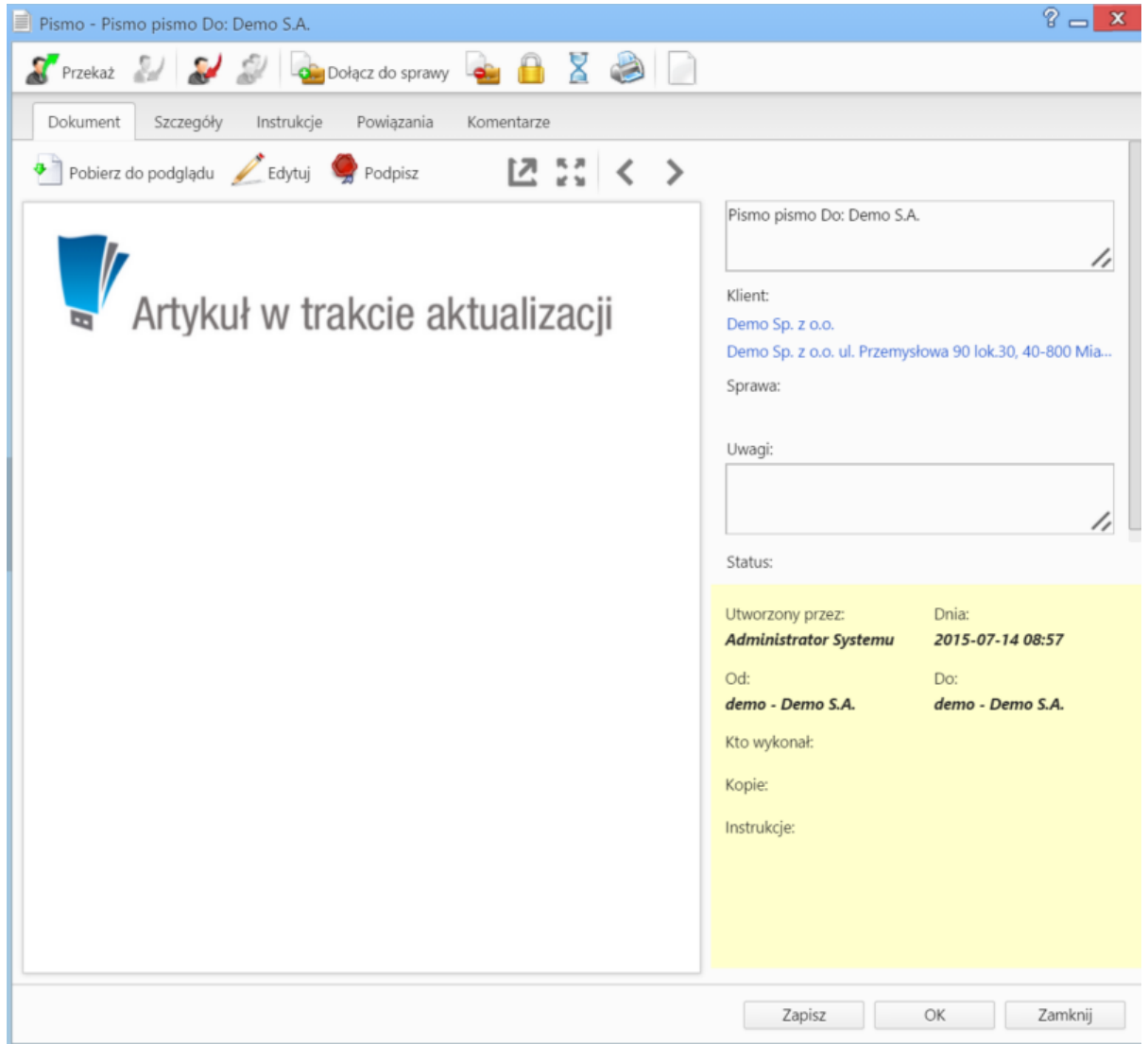

*Podgląd dokumentu w zakładce Dokument*

Podgląd jest generowany dla plików: \*.pdf, plików tekstowych oraz map bitowych. Dla formatów nieobsługiwanych istnieje możliwość pobrania pliku do podglądu. Każdy plik możemy pobrać na dysk klikając ikonę **Pobierz do podglądu**. Aby podpisać plik elektornicznie klikamy ikonę **Podpisz**. Dopasowanie okna do szerokości pliku, podląd pełnoekranowy oraz przechodzenie do podglądu kolejnych/poprzednich załączników odbywa się za pomocą paska ikon wyświetlonych po prawej stronie nad oknem podglądu.

- **Instrukcje**. Zawartość tej zakładki dotyczy dokumentów **przekazanych** jest generowana na podstawie wpisów w polu **Instrukcje**. Dodatkowo z poziomu tej zakładki, możemy [dodawać zadania](http://support.edokumenty.eu/trac/wiki/NewBusinessAdmin/Tasks/AddEditEvent#point5) (które wyświetlają się w dolnej części zakładki) oraz wysyłać [powiadomienia](http://support.edokumenty.eu/trac/wiki/NewBusinessAdmin/Landing/Notifications) (np. o dodaniu nowego załącznika do dokumentu) do określonych osób - po kliknięciu ikony **Powiadom**.
- **Powiązania**. Miejsce, w którym możemy przeglądać klientów, sprawy lub inne dokumenty powiązane z edytowanym dokumentem oraz tworzyć, edytować i usuwać powiązania z innymi dokumentami.

![](_page_5_Picture_60.jpeg)

*Zakładka Powiązania*

• Powiązania z innym dokumentem, sprawą lub klientem tworzymy klikając ikonę **Dodaj powiązanie** i wskazując elementy w odpowiednich polach. Jeśli chcemy dodać dokument, którego nie ma w systemie, klikamy ikonę **[Nowy dokument](https://support.edokumenty.eu/trac/wiki/NewBusinessAdmin/Documents/EditRemove#point1)**.

![](_page_5_Picture_61.jpeg)

*Okno tworzenia powiązań*

Aby usunąć/edytować **powiązanie**, klikamy element na liście prawym przyciskiem myszy i wybieramy odpowiednią pozycję z rozwiniętego menu. Powiązania takie będą widoczne w zakładce **Dokumenty** w sprawach i kartotekach klientów lub w zakładce **Powiązane** w przypadku innych dokumentów.

• **Komentarze**. Szczegółowy opis zawartości zakładki znajduje można przeczytać w osobnym [artykule.](http://support.edokumenty.eu/trac/wiki/NewBusinessAdmin/Landing/Comments)

## **Usuwanie i przywracanie dokumentów**

![](_page_6_Picture_91.jpeg)

## *Menu Usuń*

Przenoszenie dokumentu do kosza jest możliwe na jeden z kilku sposobów:

- po zaznaczeniu dokumentu (dokumentów przytrzymując klawisz **Ctrl**) na liście i wybraniu z menu **Usuń** w **Pasku narzędzi** pozycji **Przenieś do kosza**
- podczas edycji dokumentu po kliknięciu **Dokument > Usuń** w **Pasku narzędzi**
- po wybraniu pozycji **Usuń** w menu rozwiniętym po kliknięciu prawym przyciskiem myszy elementu na liście.

Operację zatwierdzamy w wyświetlonym oknie potwierdzenia.

Aby trwale usunąć dokument musimy wyświetlić zawartość **Kosza**. W tym celu w drzewie w oknie **Widok roboczy** wybieramy pozycję **Kosz**. Następnie zaznaczamy na liście pozycje, które mają zostać usunięte i z menu **Usuń** w **Pasku narzędzi** wybieramy pozycję **Usuń z kosza**. Aby usunąć wszystkie elementy, klikamy **Usuń > Opróżnij kosz**

Chcąc przywrócić element(y) zaznaczamy go (lub kilka pozycji przytrzymując klawisz **Ctrl**) na liście z menu **Usuń** w **Pasku narzędzi** wybieramy pozycję **Przywróć z kosza**.